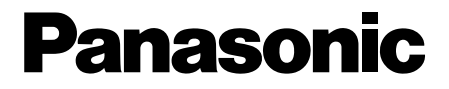

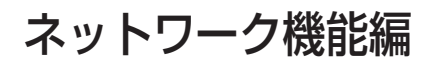

(TH-LB10NT)

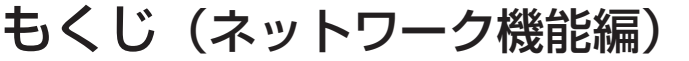

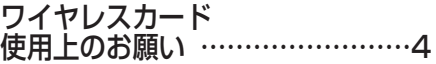

使用できるチャンネルについて…………6

ネットワーク機能の利用例 ………7

ソフトウェアのインストール ……8 必要なシステム構成 …………………………8

Wireless Manager ME(Mobile Edition)…9 Wireless LAN Driver …………………10

本機へのワイヤレスカードの挿入、 取り出し …………………………13

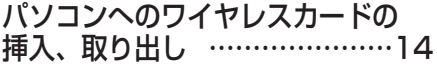

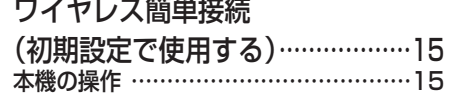

and the complete state of the state of the state of the state of the state of the state of the state of the state of the state of the state of the state of the state of the state of the state of the state of the state of t

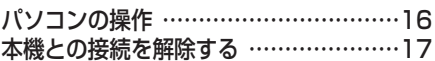

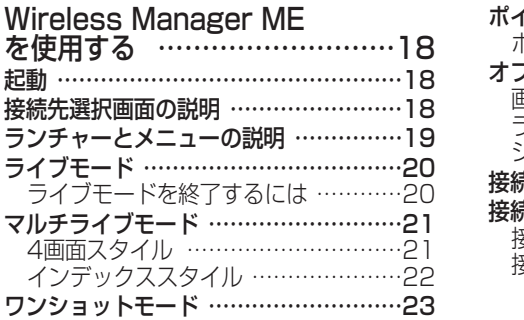

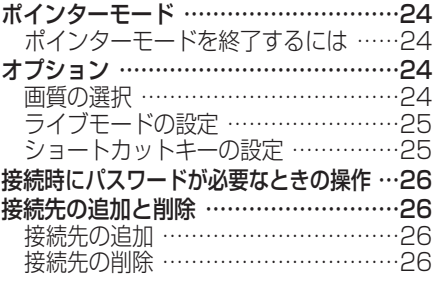

ネットワークメニューの表示 …27

# もくじ(ネットワーク機能編)(つづき)

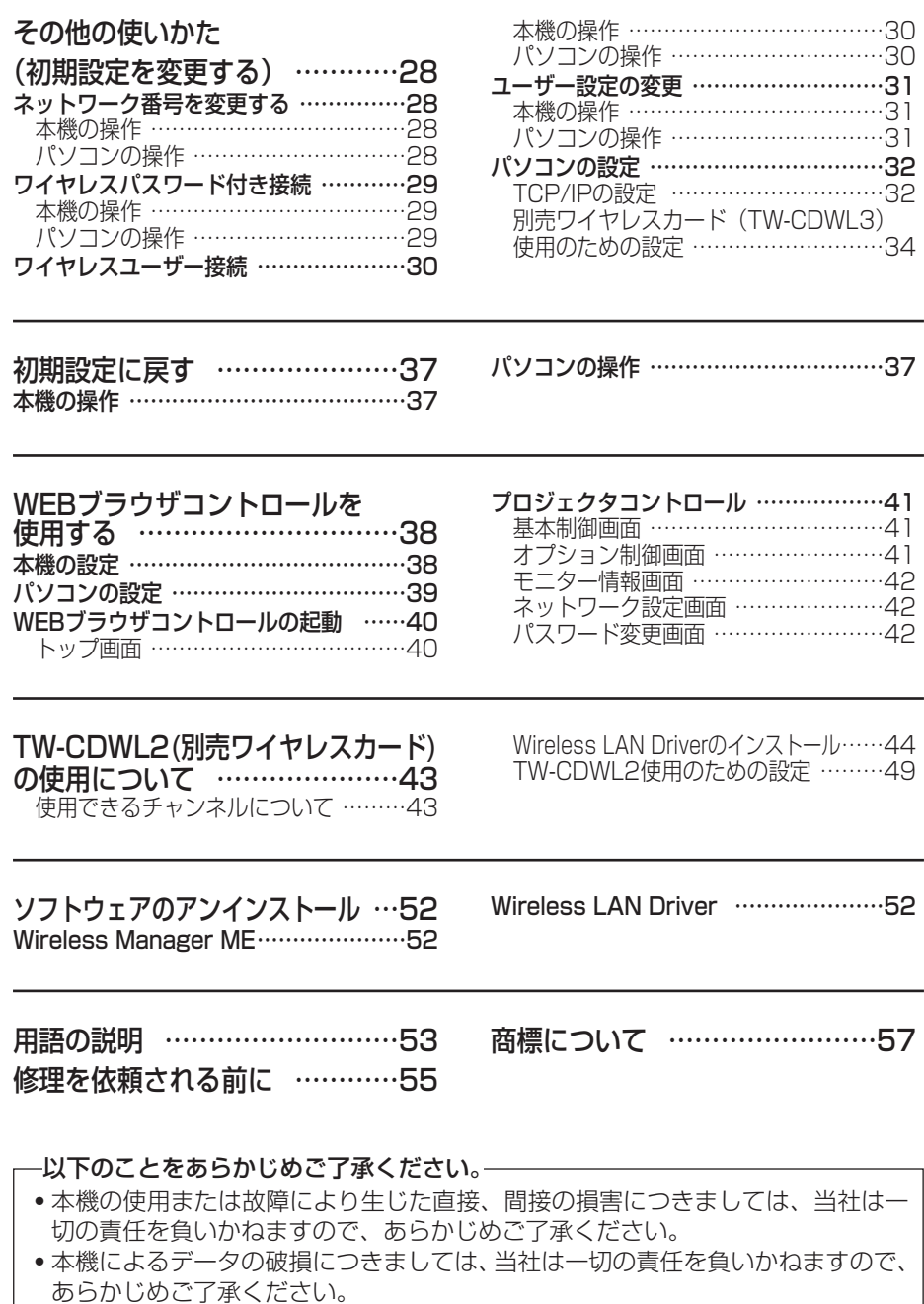

# ワイヤレスカード使用上のお願い

別売のワイヤレスカード(TW-CDWL3またはTW-CDWL2)は、2.4 GHz帯域の電 波を使用します。ワイヤレスカードを使用する場合、無線局の免許は必要ありません が、下記の内容を十分理解してご使用ください。

### ■ 他の無線機器の近くで使用しないでください。

下記の機器は、ワイヤレスカードと同じ帯域の電波を使用している可能性があり ます。これらの近くでワイヤレスカードを使用すると、電波の干渉により通信で きなくなったり、通信速度が遅くなったりする場合があります。

- ・電子レンジなど
- ・産業・科学・医療用機器など
- ・工場の製造ラインなどで使用されている移動体識別用の構内無線局
- ・特定小電力無線局
- ワイヤレスカードの近くでは、携帯電話・テレビ・ラジオをできる だけ使用しないでください。

携帯電話・テレビ・ラジオなどは、ワイヤレスカードと違う帯域の電波を使用し ておりますので、ワイヤレスカードの通信や、これらの機器の送受信には影響あ りません。しかし、ワイヤレスカードからの電波により、音声や映像にノイズが 発生することがあります。

■ 鉄筋・金属・コンクリートなどは、ワイヤレスカードの電波を通し ません。

木材やガラス(金属メッシュ入りガラスを除く)などの壁や床を通して通信する ことはできますが、鉄筋・金属・コンクリートなどの壁や床を通して通信するこ とはできません。

# ワイヤレスカード使用上のお願い(つづき)

この機器の使用周波数帯は、電子レンジ等の産業・科学・医療用機器のほか工 場の製造ライン等で使用されている移動体識別用の構内無線局(免許を要する 無線局)及び特定小電力無線局(免許を要しない無線局)で使用されています。

- 1 この機器を使用する前に、近くで移動体識別用の構内無線局及び特定小電 力無線局が使用されていないことを確認してください。
- 2 万一、この機器から移動体識別用の構内無線局に対して電波干渉が発生し た場合は、速やかに使用周波数を変更するか又は電波の発射を停止した上、 下記連絡先に混信回避のための処置(パーティションの設置など)につい てご相談ください。
- 3 その他、この機器から移動体識別用の特定小電力無線局に対して電波干渉 が発生した場合など何かお困りのことが起きたときは、下記連絡先へお問 い合わせください。

お客様ご相談窓口

(06)6906-2894

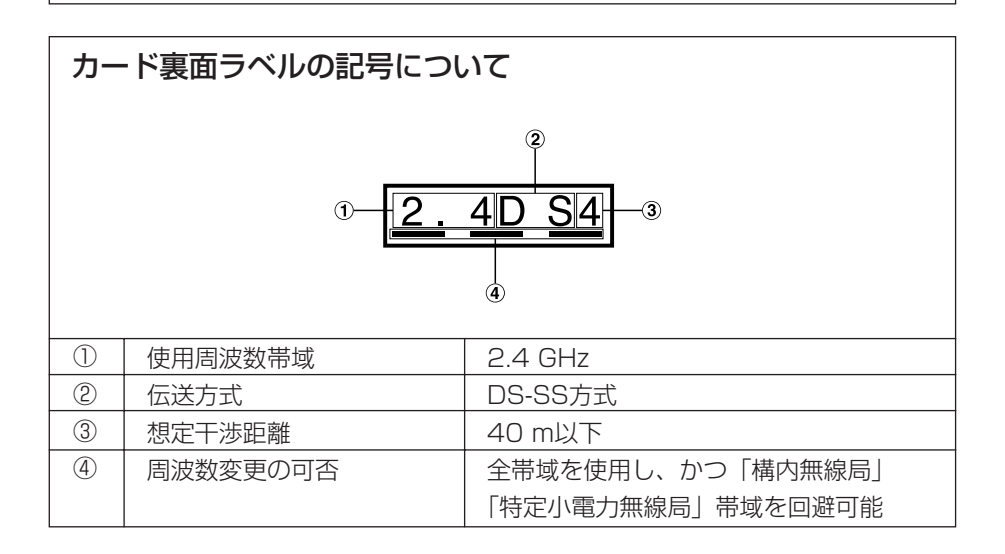

# ワイヤレスカード使用上のお願い (つづき)

### ■ 使用できるチャンネルについて

ワイヤレスカードを使用される国または地域によって使用できるチャンネル(周 波数範囲)が異なります。下記の表を参照してください。

#### TW-CDWL3の場合(TW-CDWL2の場合は43ページ参照)

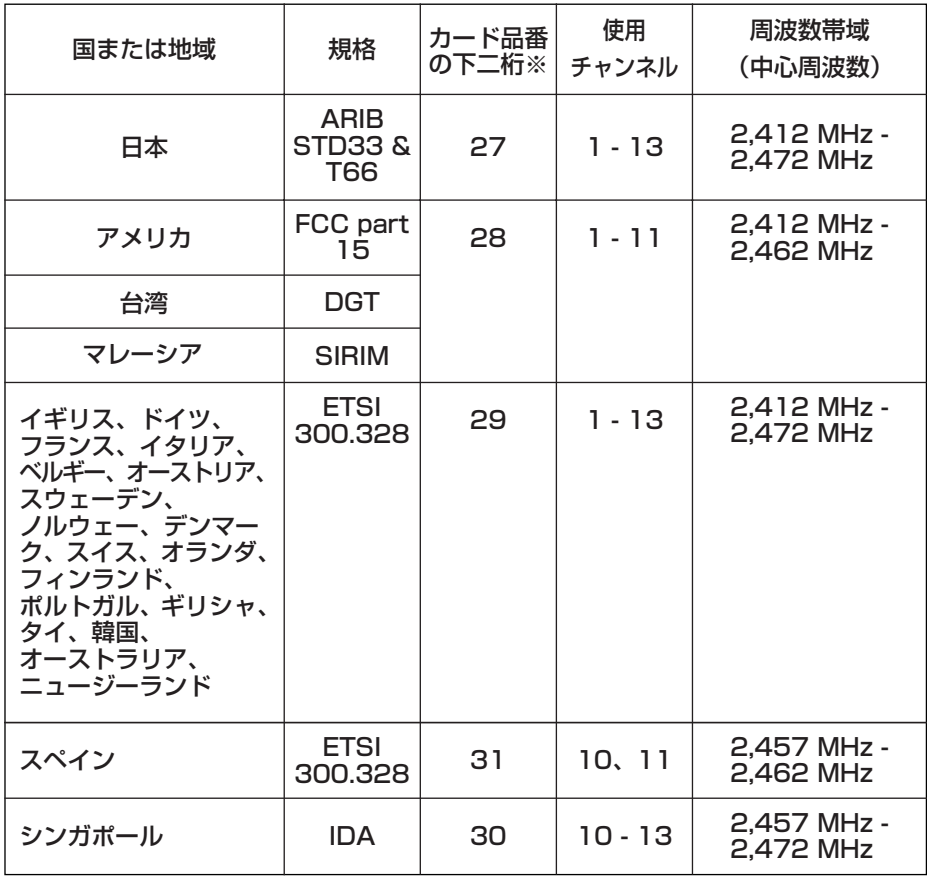

※お買い上げのワイヤレスカードが、どの地域向けの商品である かを調べるには、カード裏面ラベルの右図の位置に記載されて いる品番の下二桁を確認してください。

#### お知らせ:

指定された国以外に、ワイヤレスカードを持ち込むことはでき ません。もし、持ち込んで使用した場合、その国の電波法に抵 触する恐れがあります。

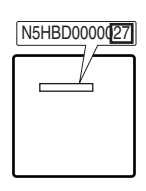

# ネットワーク機能の利用例

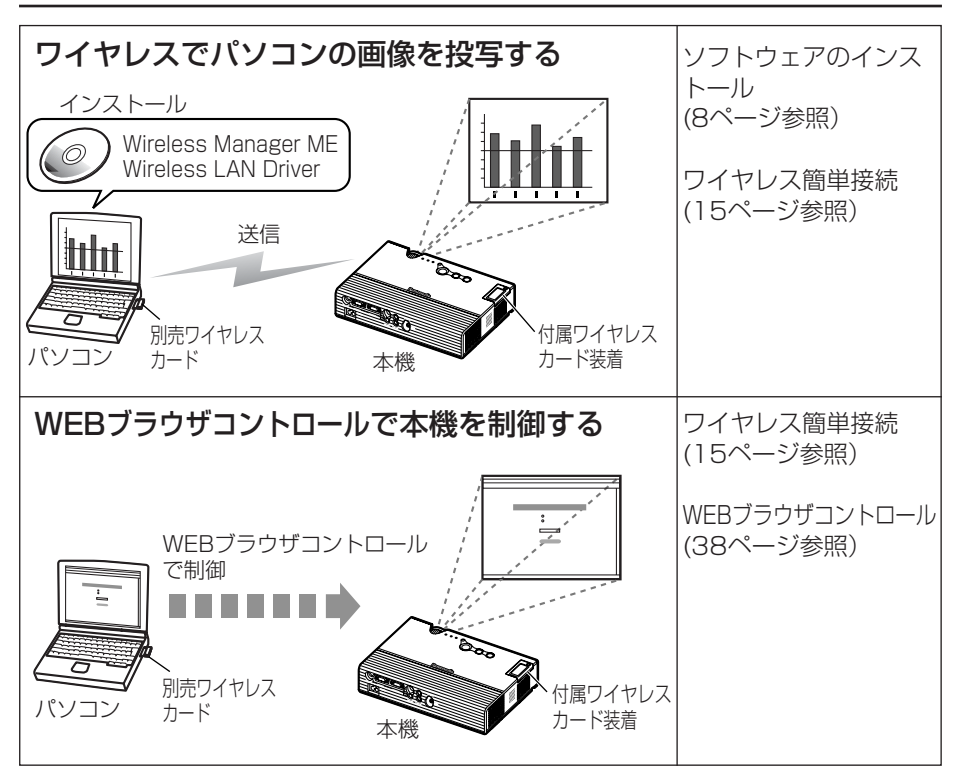

# ソフトウェアのインストール

## 必要なシステム構成

付属のソフトウェアを使用するには下記の条件を満たすコンピューターが必要です。

- OS: Windows XP/2000/Me(Millennium Edition) /98SE(Second Edition)
- CPU: PentiumⅢ以上もしくは互換のプロセッサー搭載(Celeron 633 MHz以上を推奨、ただし、ライブモード使用時は800 MHz以上を推 奨)
- メモリー: 64 MB以上(Windows XP/2000 の場合は、128 MB以上)
- ハードディスクの空き容量:

44 MB以上

- ハード条件: CD-ROMドライブ(ソフトウェアのインストール、取扱説明書の閲覧) PC (PCMCIA) カードスロット (TYPEⅡまたはTYPEⅢ) を内蔵 ワイヤレスカード(TW-CDWL3またはTW-CDWL2)が装着されて おり、正常に動作すること
- WEBブラウザ: Internet Explorer 6.0以上 Netscape Communicator 7.0以上

#### お知らせ:

上記のシステム環境以外で使用された場合、および自作コンピューターで使用され た場合の動作保証は一切しませんので、あらかじめご了承ください。

## 上記の条件を満たす、すべてのコンピューターに ついて動作を保証するものではありません。

## Wireless Manager ME(Mobile Edition)

#### Wireless Manager ME:

ワイヤレスLANで、パソコンから画面をプロジェクターに送るために使用します。

#### お知らせ:

- ・Windows上で起動しているすべてのソフトを終了してください。インストール できなくなる場合があります。
- ・Windows XP/2000 では、インストールするためにAdministratorの権限が 必要です。

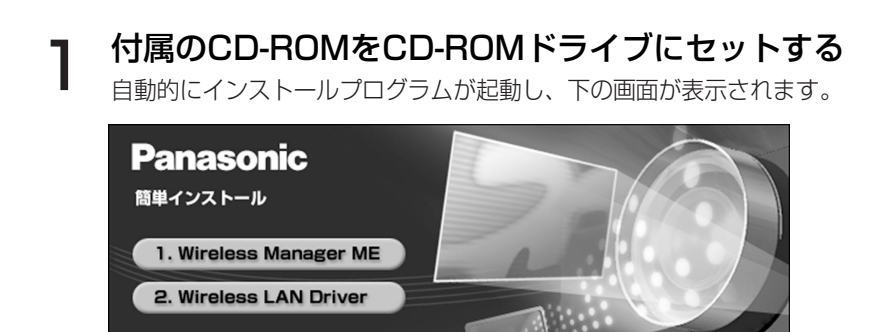

#### お知らせ:

閉じる

自動的に起動しないときは、CD-ROM内の [EasyInstall] → [Easy\_Inst.exe] を ダブルクリックしてください。

# 2 [Wireless Manager ME]をクリックする<br>2 画面の指示に従ってインストールしてください。

## Wireless LAN Driver

パソコンでワイヤレスカードを使用するためには、Wireless LAN Driverのインスト ールが必要です。

- ・TW-CDWL3の場合のインストール例を以下に説明します。(TW-CDWL2の場合は 44ページ参照)
- ・TW-CDWL3 または TW-CDWL2 以外のカードの場合は、そのカードの取扱説明 書をご覧ください。
- ・いくつかの画面は英語で表示されます。

#### お願い:

- ・Wireless LAN Driverをパソコンにインストールするときは、ワイヤレスカー ドをパソコンに挿入する前に実行してください。
- ・誤ってドライバのインストール前にカードをパソコンに挿入した場合は、ハード ウェアの自動検出により不明なデバイスとして認識されます。カードを挿入した まま以下の作業をしてからインストールしてください。

Windows XP/2000: [コントロールパネル] → [システム] → [ハードウェア] → [デバイスマネージャ] で不明なデバイスまたは Panasonic Wireless LAN PC Card があれば削除する

Windows 98SE/Me: [コントロールパネル] → [システム] → [デバイスマネー ジャ] で不明なデバイスまたはPanasonic Wireless LAN PC Card があれば削除する

Windows 2000/98SE/Me の場合:

9ページ手順1の画面で [Wireless LAN Driver] をクリックする ワイヤレスLANのインストーラが起動されます。 1

2 [Next] (次へ) をクリックする<br>2 License Agreement (使用許諾) が表示されます。

ユーティリティの保存先を指定し、 ● コーティリティの保存先<br>● [Next] をクリックする ソフトウェアがダウンロードされます。

**4** [Yes, I want to restart my<br>computer now.] (今からパ) computer now.](今からパソコン を再起動します。)にチェックがある のを確認し、[Finish] (完了) をク リックする

パソコンが再起動されます。

別売ワイヤレスカード(TW-**5** 別売ワイヤレスカード (TW-<br>**5** CDWL3) をCFカードアダプタを介 してパソコンに挿入する (14ページ参照) 右の常駐アイコンが確認できればインストール完了

です。[デジタル署名が見つかりませんでした] が表 示された場合は、[はい] をクリックして続行してく ださい。

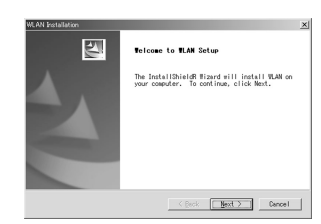

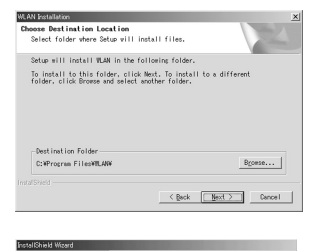

**Wireless LAN Installation** .<br>You have to reboot your system in order to<br>accomplish the Installation (F Yes, I want to restart my computer now. C No. I will restart my computer later. .<br>Remove any disks from their drives, and then<br>click Finish to complete setup,

Finish One

四

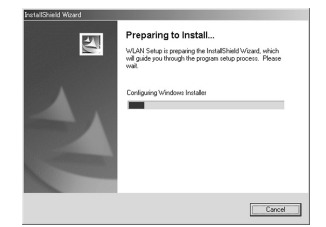

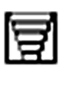

Windows XP の場合: "Windows 2000/98SE/Meの場合"の手順1~4を実行後、次の操作をします。

別売ワイヤレスカード(TW-CDWL3) をCFカードアダプタを介してパソコ ンに挿入する (14ページ参照) 新しいハードウェアの検出ウィザードが起動されま す。 5

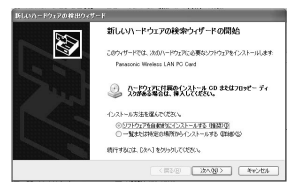

#### [ソフトウェアを自動的にインストー ルする] にチェックが入っているの を確認し、[次へ] をクリックする ロゴテキストのメッセージが表示されます。 6

**[続行] をクリックする**<br>ウィザードの完了メッセージが表示されます。

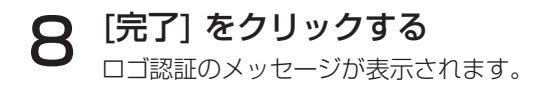

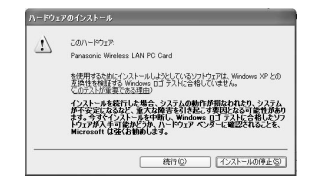

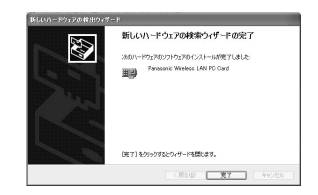

インストール後の確認: [スタート] → [すべてのプログラム] → [接続] → [すべての接続の表示] でワイヤ レスネットワーク接続のアイコンに [Panasonic Wireless LAN PC Card] が追 加されていることを確認してください。

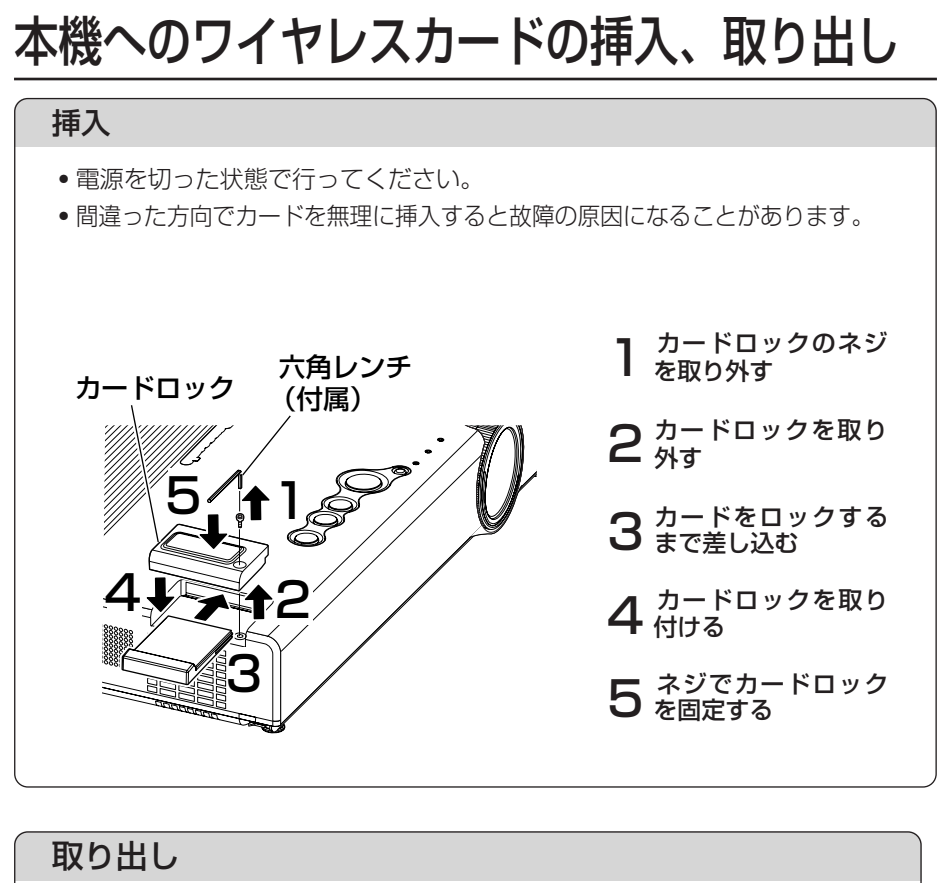

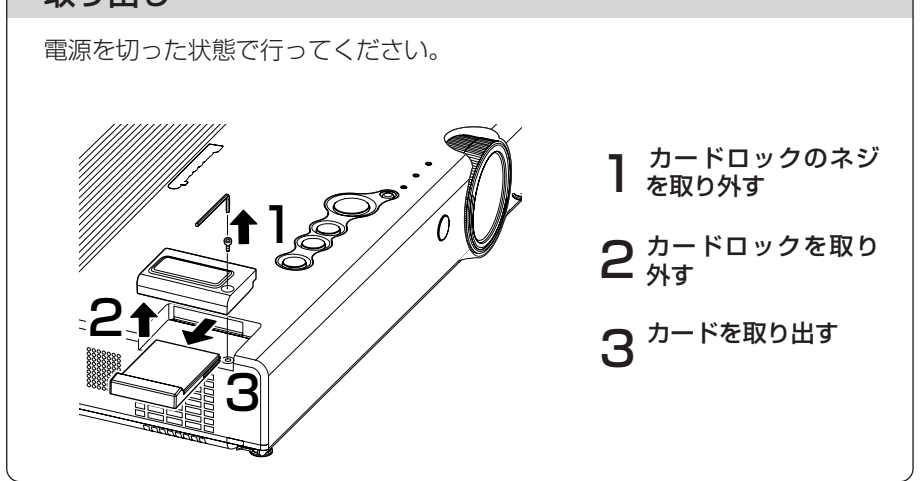

# パソコンへのワイヤレスカードの挿入、取り出し

### 挿入

- ・挿入前に必ず Wireless LAN Driver をインストールしておいてください。 (10ページまたは43ページ参照)
- ・TW-CDWL3またはTW-CDWL2の場合の例です。他のカードの場合はカード の取扱説明書をご覧ください。
- ・パソコンの取扱説明書もよくお読みください。
- ・間違った方向でカードを無理に挿入すると故障の原因になることがあります。

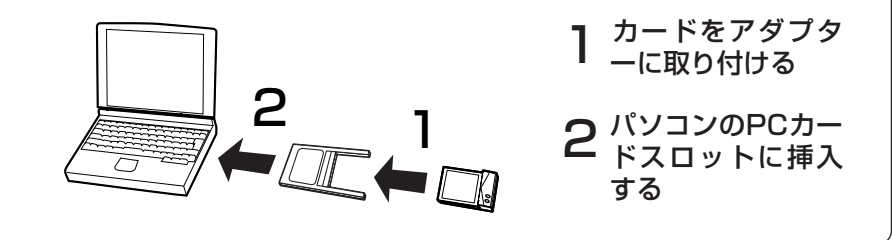

### 取り出し

Wireless Manager ME を使用している場合は終了させてください。

### 画面右下のタスクバーに表示されている [PCカード] のアイコン 1 をクリックする

[PCカード] のアイコンが表示されていない場合: [スタート] → [コントロールパネル] → [PCカード] を開き、[タス クバー上にコントロールを表示する] をチェックした後、[OK] を 押す

[Panasonic Wireless LAN PC Card] を選択し、 [停止] をクリ 2 ックする

3 [OK] を押し、ワイヤレスカードを取り出す

# ワイヤレス簡単接続(初期設定で使用する)

お買い上げ時の設定のままで本機とパソコンをワイヤレス接続する場合、付属のワイ ヤレスカードと別売のワイヤレスカード(TW-CDWL3またはTW-CDWL2)を使用 してWireless Manager ME を起動するとIPアドレス、通信モードなど必要な設定 が自動的に行われます。

ただし、Wireless Manager ME と Wireless LAN Driver を必ずインストールし ておいてください。

初期設定を変更して使用する場合は、28~36ページをご覧ください。

#### お知らせ:

- ・上記の別売ワイヤレスカードをお使いでない場合、Windows Me/98SEでは、 簡単接続は使用できません。
- ・Windows XP/2000 でも、すべてのワイヤレスカードやパソコン内蔵のワイ ヤレスLANアダプタでの動作を保証するものではありません。
- ・簡単接続中は、他のネットワークアダプタが使用できないことがあります。

## 本機の操作

# 付属のワイヤレスカードを本機に挿入する (13ページ参照)<br>プロジェクター側のカードは、付属のカード以外は使用できません。

2 本機の電源をオンにする

# パソコンの操作 ■ 別売ワイヤレスカードをパソコンに挿入する (14ページ参照) 2 パソコンの電源をオンにする ワイヤレス簡単接続(初期設定で使用する)(つづき)

[スタート] → [プログラム] → [Panasonic Wireless 3 Display] → [Wireless Manager mobile edition] を 選択する

・Wireless Manager ME が起動され、下の接続先選択画面が表示されます。

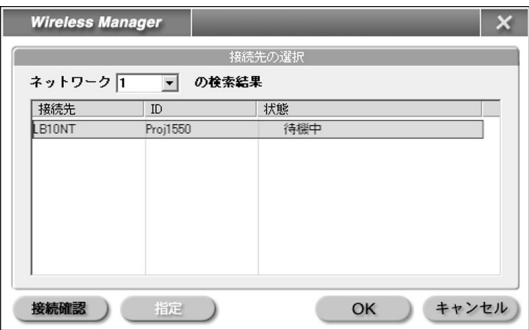

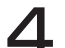

**4 接続先を選択し、[OK]をクリックする**<br>■ 下のランチャーが表示され、本機との接続が確立されます。

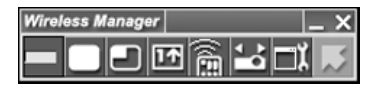

#### お知らせ:

- ●本機とパソコンのネットワーク番号の初期設定値は共に「1」です。 接続するためにはこの番号が合っていることが必要です。
- ・ご使用のパソコンやワイヤレスカードによっては、自動設定ができないことが あります。そのとき、上記手順3の画面の[ネットワーク]の設定は自動的に [USER]に切り替わります。このときの接続方法については、いったん Wireless Manager ME を終了させたうえで、30ページをご覧ください。

# ワイヤレス簡単接続(初期設定で使用する)(つづき)

## 本機との接続を解除する

# 7 ランチャーの [ X ] をクリックする

下の画面が表示されます。

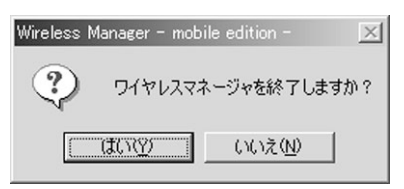

# **2** [はい]をクリックする<br>■

終了時にパソコンのネットワーク設定が元に戻ります。 ただし、元のネットワーク設定に戻るまで時間を要することがあります。

# Wireless Manager ME を使用する

### 起動

[スタート] → [プログラム] → [Panasonic Wireless Display] → [Wireless Manager mobile edition] を 選択する

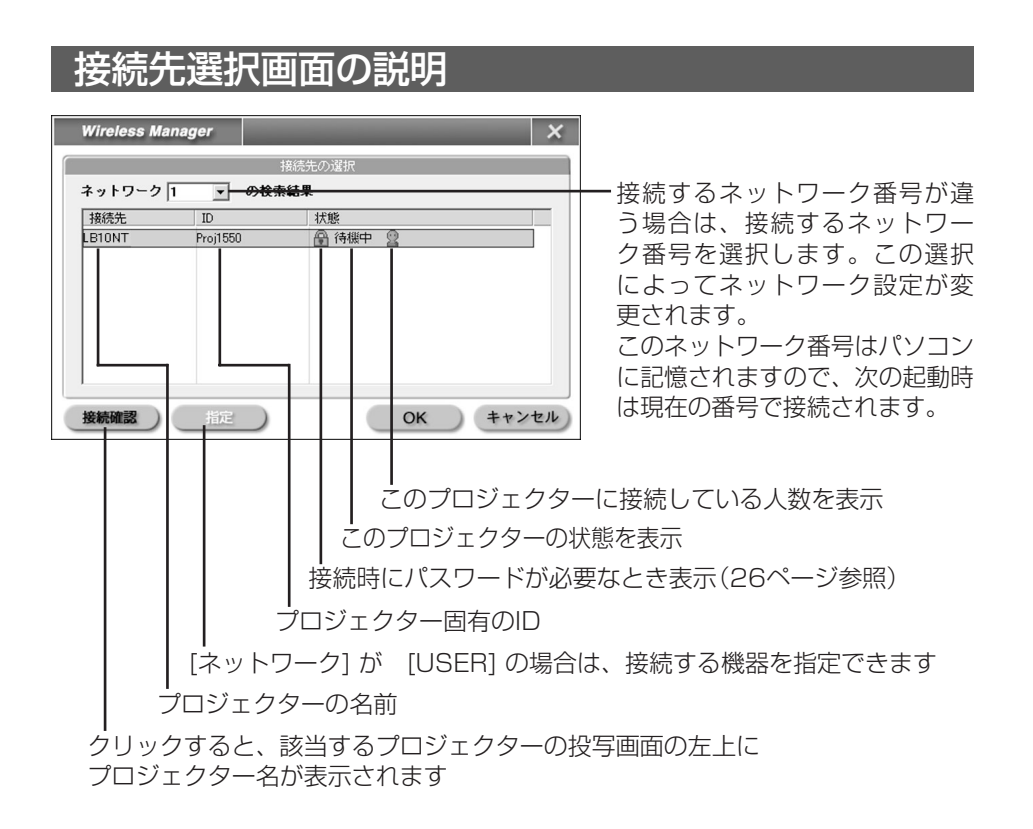

お知らせ: Windows Me/98SE では、ネットワーク番号は[1]または[USER]のみの選択 となります。

## ランチャーとメニューの説明

ランチャーはパソコンの画面に常駐し、各種操作をするために使用します。 メニューはタスクトレイの[ ] ] を右クリックして表示します。

接続解除

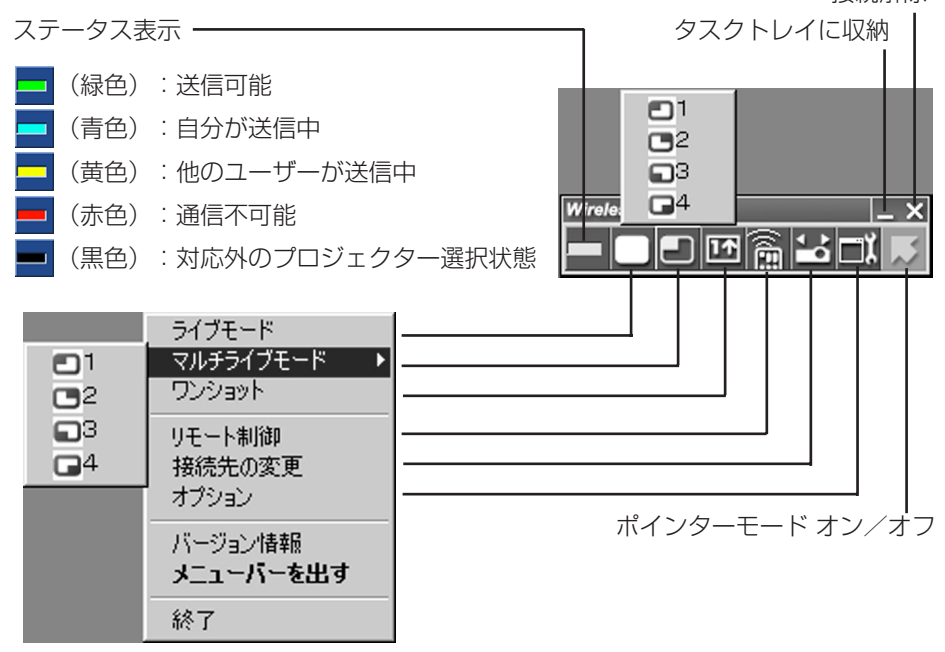

ライブモード: パソコン画面を画面一杯に表示します。 マルチライブモード: パソコン画面を画面の4つの領域のうちの1つに表示します。 ワンショット: 現在のパソコン画面をプロジェクターに1回のみ送信します。<br>リモート制御: WEBコントロール を起動します。 WEBコントロール を起動します。 接続先の変更: 選択すると接続先選択画面が表示されます。 オプション: オプションを設定します。

#### お知らせ:

- ・Windows 2000/XPでは、ランチャーはパソコンの画面のみに表示され、プロジ ェクターでは投写されません。
- ・ランチャーをパソコンの画面に表示させたくない場合は、タスクトレイ に収納し タスクトレイ からメニューとして使用することもできます。

## ライブモード

# ランチャーのステータス表示で送信可能(緑色点灯)で<br>あることを確認する

# ランチャーの [ ] をクリックする 2

現在のパソコン画面が選択されているプロジェクターに送信されます。ライ ブモードは1台のパソコンでプロジェクターを占有しますので、他のパソコン から操作できません。

#### お知らせ:

全画面ライブでのプレゼンテーションは、リモコンの[▲▼] ボタンがパソコンの 上下キーと同等の働きをしますので、[▲▼] ボタンをサポートしてるパソコンの アプリケーションが動作していればリモコンでプレゼンテーションの画面変更を行 うことが可能となります。

### ■ ライブモードを終了するには

ランチャーの [ | 1をクリックする

お知らせ:

ライブ終了時に最後の画面を本機に残すか、クリアするかの設定はオプションで行 うことができます。(25ページ参照)

## マルチライブモード

このモードは、4台のパソコンから1台のプロジェクターに同時に画像を送信するこ とができます。また、このモードには"4画面スタイル"と"インデックススタイル" の2種類があり、リモコンの「IndexWindow]ボタンを押すか、または本機メイン メニュー (27ページ参照) の「インデックス ダブル] を選択して「ENTER] ボタ ンを押すことにより交互に切り替えることができます。

4画面スタイル

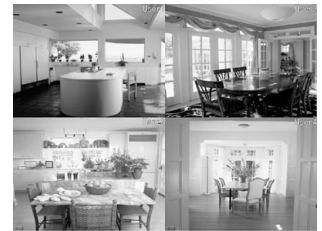

インデックススタイル

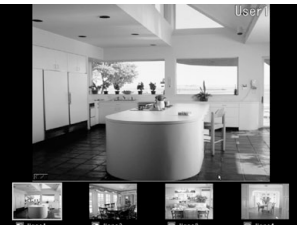

お知らせ:

- ・プロジェクター起動時は、4画面スタイルになります。
- ・スタイル切り替え時、ライブモード中のパソコンは、ライブモードが解除されま す。ライブモードを再開したい場合は、ランチャーから再度ライブモードを実行 してください。

■ 4画面スタイル

- ランチャーのステータス表示で送信可能(緑色点灯)であ<br>ることを確認する
- 2 ランチャーの [□] をクリックする

投写させたい位置を選択してクリックする<br>4分割した画面にパソコンの画像が送信されます。

### 別の位置に切り替えるには

上記手順3で投写させたい別の選択してクリックする

### マルチライブモードを終了するには

上記手順3でチェックの付いている位置を選択してクリックする

#### お知らせ:

4画面スタイル中は、本機に接続している全てのパソコンから本機 にパソコン画面を転送することができます。(後からのマルチライ ブの要求が優先されます)

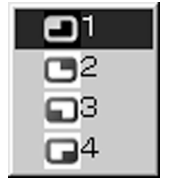

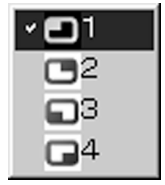

## ■ インデックススタイル

# ランチャーのステータス表示で送信可能(緑色点灯)であ<br>ることを確認する

# 2 ランチャーの [□] をクリックする

投写させたい位置を選択してクリックする<br>対応するアイコンの領域に、パソコンの画像が送信されます。

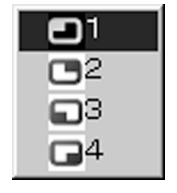

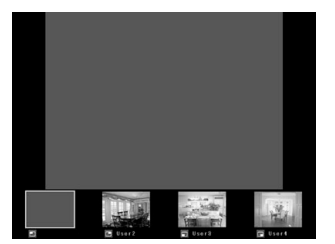

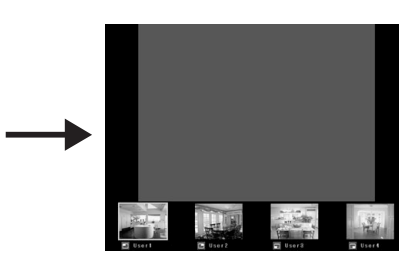

拡大表示

- •リモコンの[ ◀ ▶ ]ボタンで拡大したい画像にフォ ーカスを移動し、[ENTER]ボタンを押します。 画面上部に画像が拡大して表示されます。
- さらに続けて「ENTER]ボタンを押すと、 画面全体に画像が表示されます。

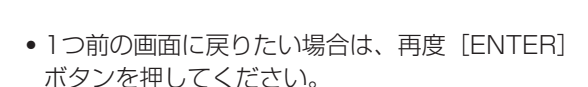

#### お知らせ:

拡大表示中は、リモコンの[▲▼] ボタンがパソコンの上下キーと同等の働きをします ので、[▲▼] ボタンをサポートしているパソコンのアプリケーションが動作していれ ばリモコンでプレゼンテーションの画面変更を行うことが可能となります。 その際、[▲▼] ボタンで操作したいアプリケーションのウィンドウをアクティブにし てください。(ランチャーを操作すると、ランチャーがアクティブになりますので、再 度必要なアプリケーションのウィンドウをアクティブにする必要があります。)

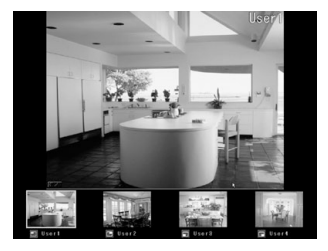

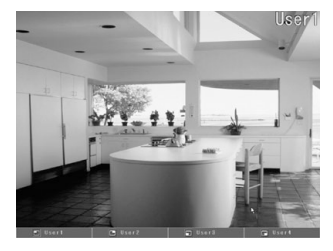

### マルチライブモードを終了するには

前ページ手順3でチェックの付いている位置を選択してクリックする

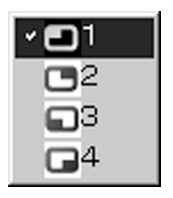

#### お知らせ:

インデックススタイル中は、ステータス表示は緑色点灯のまま変わりません。また、 他のパソコンは未使用のアイコン領域のみにパソコン画面を本機に転送することが できます。

### ワンショットモード

パソコン画面の現在のスナップショットがプロジェクターに送信されます。

# ヿ ランチャーのステータス表示で送信可能(緑色点灯)で<br>ヿ あることを確認する

# 2 ランチャーの[m]をクリックする

### ポインターモード

ライブモード時、プロジェクター投写画面に表示するポインターの形状をプレゼンテ ーション用に変更することができます。

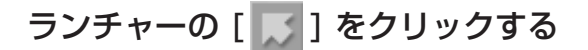

### ■ ポインターモード を終了するには

ランチャーの [ ] をクリックする

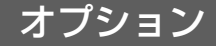

画像データ送信に関係する設定を行います。

# ランチャーの [ | | | | をクリックする

下の画面が表示されます。

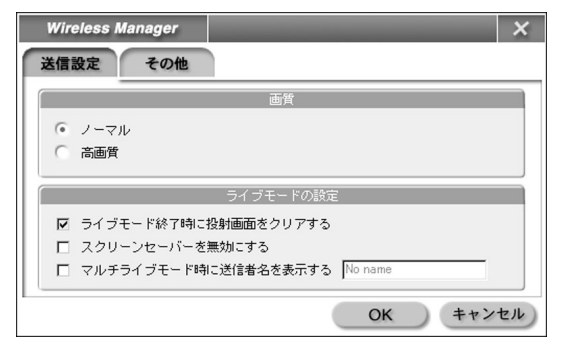

### ■ 画質の選択

パソコンからプロジェクターに送信する画像の質を選択します。

### [ノーマル] または [高画質] を選択する

### ■ ライブモードの設定

ライブモード/マルチライブモード時のパソコンの動作を設定します。

#### [ライブモード終了時に投写画面をクリアする]:

ライブモード終了時にプロジェクターからの投写画面をクリアしたいときに設定 します。通常は、ライブモード終了時の画像が投写されます。

#### [スクリーンセーバーを無効にする]:

Wireless Manager ME が動作中はパソコンのスクリーンセーバー機能を無効 にします。ライブモード中にスクリーンセーバーを動作させたくないときに設定 します。

#### 「マルチライブモード時に送信者名を表示する】:

送信している画面の右上に、入力されている文字(最大8文字)が表示されます。 インデックス スタイル時は、アイコンの右側にも表示されます。(チェックを外 している場合は、"No Name"と表示されます。)

#### ■ ショートカットキーの設定

パソコンのキーボード操作で Wireless Manager ME の機能を制御するための設 定をします。

### [その他] をクリックする

「ライブモード]: 全面画面に移行します。

- [マルチライブモード]: マルチ画面に移行します。
- [ワンショット]: パソコンの全画面を送信します。

#### 「Pauseキーでライブモードを停止する】:

ライブモード/マルチライブモードを停止します。

#### [PrintScreenキーでワンショットを実行する]:

パソコンの全画面を送信します。

お知らせ:

ライブモード/マルチライブモードのワンショットキーは、ライブを停止せずに モードを切換えます。

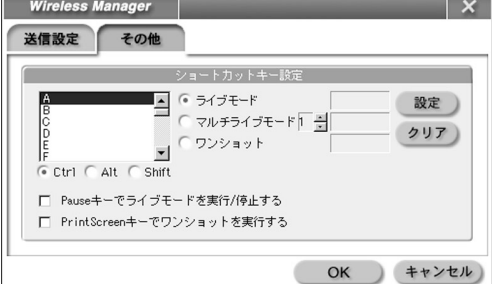

## 接続時にパスワードが必要なときの操作

[ ● ] マークのあるプロジェクターを選択した場合は、右 の画面が表示されます。パスワードを入力し [OK] をクリ ックします。

#### お知らせ:

- ・パスワード入力画面で [キャンセル] をクリックすると、ランチャー(16ページ参照) に移行します。
- 誤ったパスワードを入力した場合は、エラーメッセージが表示されます。 [OK] をクリックしてパスワード入力画面に戻り正しく再入力してください。

## 接続先の追加と削除

接続先選択画面の [ネットワーク] が [USER] のときは、下記の操作で接続先の追加 削除を行います。

### ■ 接続先の追加

接続先選択画面で [指定] を クリックする 1

右の画面が表示されます。

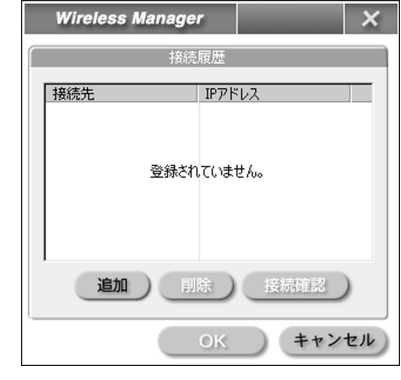

バスワードの入力

OK キャンセル

 $\overline{a}$ 

 $\overline{\mathbf{x}}$ 

### [追加] をクリックし、追加したい接続先の 2 [追加] をクリックし、 追加したい接続先の<br>2 FDアドレス (ピリオドも含む) を入力して [登録] をクリックする

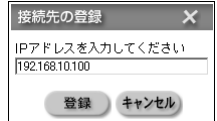

手順1の画面の接続先リストに今登録した接続先が 追加されます。

### ■ 接続先の削除

上記手順 1 の画面で削除したい接続先を選択して [削除] をクリックする

# ネットワークメニューの表示

初期設定変更時に必要なネットワークメニューは次の手順で表示します。

# 本機の [MENU] ボタンを押す<br>メインメニューが表示されます。

メインメニュー 台形補正 映像 ポジション インデックス ダブル シャッター 音量 言語 オプション1 オプション2 セキュリティ る<br>■ネットワーク<br>◆選択 [MR ENTER 実行 MENU 終了

表示されないオンスクリーン項目について:

本機には入力される信号によっては、調整できない項目や使用できない機能があり ます。

調整または使用できない状態のときは、オンスクリーンの項目が表示されず、 [ENTER] ボタンを押しても実行できません。

### [▲▼] ボタンで [ネットワーク] を選択し [ENTER] ボタン を押す 2

ネットワークメニューが表示されます。

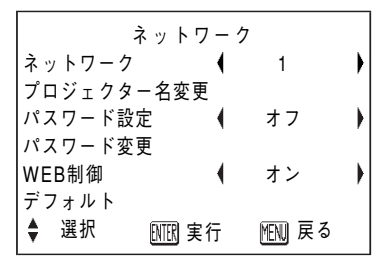

# その他の使いかた(初期設定を変更する)

お買い上げ時の設定を変更して、パソコンと本機をワイヤレス接続する場合は、以下 の設定を行います。

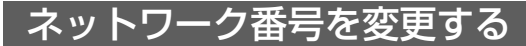

■ 本機の操作

ネットワークメニューで [ネットワーク] を選択し、<br>[ENTER] ボタンを押す

 $2$  [  $\blacktriangleleft$  )ボタンで接続する番号を選択し、

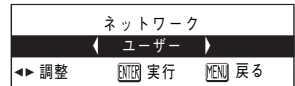

### ■ パソコンの操作

16ページの手順1~3 を実行後、次の操作をします。

ネットワーク番号リストからネットワークグループを選択<br>する

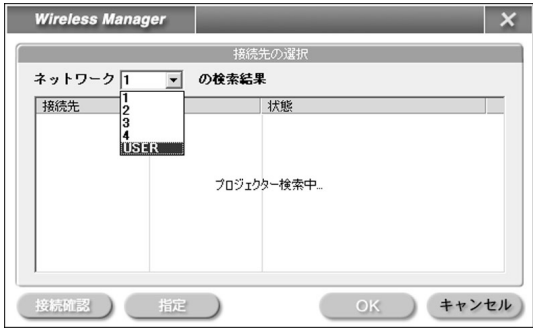

お知らせ:

- Windows Me/98SE では、ネットワーク番号は「11 または「USER]のみの選 択となります。
- ・[USER]は、パソコンのネットワーク設定を手動で行って本機と接続する場合 に使用します。(32ページ参照)

## ワイヤレスパスワード付き接続

本機に接続するユーザーに制限を加える場合に使用します。

### ■ 本機の操作

- ネットワークメニューで [パスワー<br>ド設定] を選択する
- 2 [ <▶ ] ボタンで、[オン] を選択する

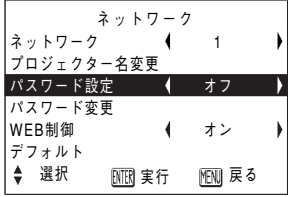

**3** ネットワークメニューで [パスワー<br>メニュート | おきゃく | SATERI ボタ ド変更] を選択し、[ENTER] ボタ ンを押す

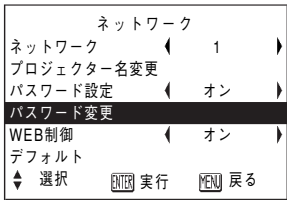

- ⁄】[◀▶ ▲▼]ボタンでパスワードを<br> 入力する
- パスワード入力後 [OK] を選択し 5 [ENTER] ボタンを押す 変更をキャンセルする場合は、[Cancel] を選択

し、[ENTER] ボタンを押す。

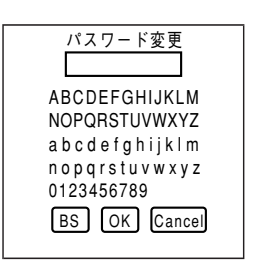

### ■ パソコンの操作

16ページをご覧ください。

## ワイヤレスユーザー接続

16ページの操作で本機とパソコンの接続ができなかったときは、下記の操作で接続 してください。

### ■ 本機の操作

- ネットワークメニューで [ネットワーク] を選択し、 [ENTER] ボタンを押す 1
- **2** [ ◀▶ ] ボタンで [ユーザー] を<br>2 選択し、[ENTER] ボタンを押す

### ■ パソコンの操作

#### ワイヤレスカードのユーティリティを起動する 1

SSID、通信モード、WEPは、 本機ネットワーク「ユーザー] の工場出荷設定と同じ設定をし ます。

本機ネットワーク「ユーザー]の工場出荷設定 SSID : Panasonic Projector 通信モード :802.11 AdHoc<br>WEP :Off  $WFP$ 

# 2 Windows の TCP/IP 設定画面を起動する<br>2 <sub>詳細は Windows のマニュアルをご覧ください。</sub>

詳細は Windows のマニュアルをご覧ください。 サブネットマスクは、本機ネットワーク「ユーザー]の工場出荷設定と同じ値を 登録します。

また、IPアドレス は本機ネットワーク「ユーザー]の工場出荷設定サブネットマ スクの255と表記されているところまで同じ値を入力し、残りは違う値にします。

#### 設定例

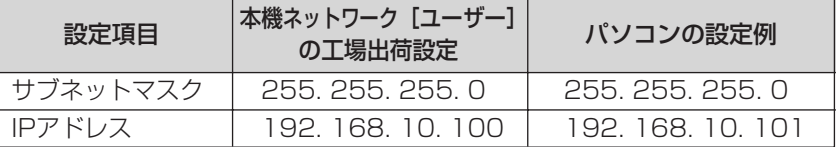

### **3** Wireless Manager ME を起動し、ネットワーク番号<br>3 リストから[USER]を選択する (28ページ参照) リストから [USER] を選択する (28ページ参照)

接続先リストに本機のホスト名が表示されるまで待ち、表示されたらホスト 名を選択し、接続を実行します。

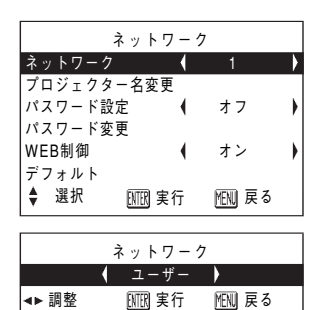

### ユーザー設定の変更

以下の操作をする前に本機とパソコンの接続をしておいてください。 (15ページまたは30ページ参照)

### ■ 本機の操作

- ネットワークメニューで<br>[WEB制御] を選択する
- 2 [ <▶ ] ボタンで [オン] を選択する

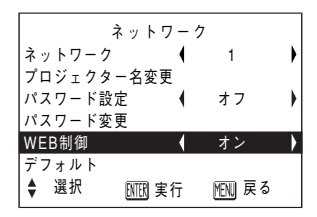

### ■ パソコンの操作

## ヿ ランチャー(16ページ参照)の [ ? ] をクリックする

# **2 WEBコントロール で本機の設定を変更する**<br>■ ssid、<sub>通信モード、IPアドレス、サブネットマスク、WE</sub>

SSID、通信モード、IPアドレス、サブネットマスク、WEP を設定し、WEB コントロールを終了します。

#### お知らせ:

ユーザー設定にした場合は、本機のネットワークを [USER] に切り替えるまで接 続先リストに表示されません。

## パソコンの設定

### ■ TCP/IPの設定

#### Windows XP/2000の場合:

画面は、Windows XPの例です。

(1)[マイネットワーク] を右クリックし、プロパティを 開く

(2)[Panasonic Wireless LAN PC Card] を右クリッ クし、プロパティを開く

(3)インターネットプロトコル(TCP/IP)を選択し、 [プロパティ] をクリックする

- (4)本機で設定したIPアドレスと同じセグメントのIPア ドレスを入力する
- (5)本機で設定したサブネットマスクと同じ値を入力し、 ゲートウェイを設定した後(インフラストラクチャ モードのみ)、[OK] をクリックして前画面に戻る
- (6)[OK] をクリックする 再起動せずにそのまま使用できます。

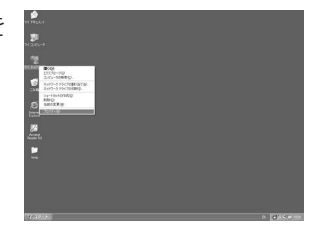

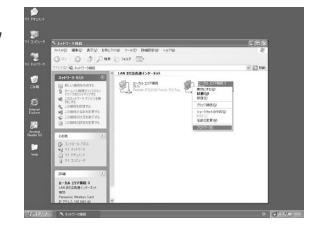

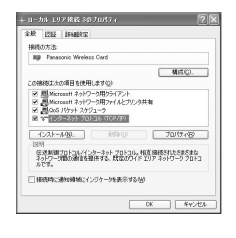

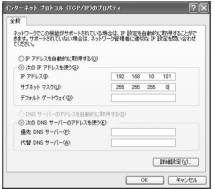

#### Windows Me/98SEの場合:

画面は、Windows Meの例です。

(1)[マイネットワーク] を右クリックし、プロパティを 開く

(2) [Panasonic Wireless LAN PC Card] を選択し、 [プロパティ] をクリックする

- (3)本機で設定したIPアドレスと同じセグメントのIPア ドレスを入力する
- (4)本機で設定したサブネットマスクと同じ値を入力す る
- (5)ゲートウェイを設定し(インフラストラクチャモード のみ)、[OK] をクリックして前画面に戻る
- (6)[OK] をクリックする
- (7)[はい] をクリックする

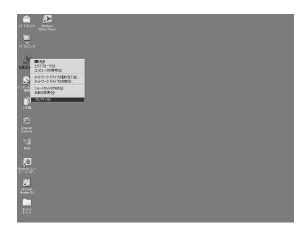

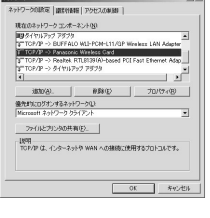

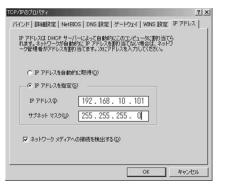

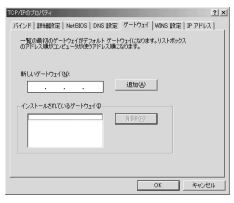

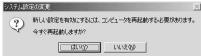

### ■ 別売ワイヤレスカード (TW-CDWL3) 使用のための設定

(TW-CDWL2の場合は49ページ参照)

#### Windows XPの場合:

専用のユーティリティソフトは不要です。詳細はWindows XPのマニュアルをご覧 ください。

- (1)本機の電源をオンにする
- (2)[スタート] → [接続] → [すべての接続を表示] → [ワイヤレスネットワーク接続] を選択する
- (3) 「Panasonic Wireless LAN PC Card] アイコンを右クリックし、[利用できる ワイヤレスネットワークの表示] を選択する ワイヤレスネットワーク接続画面が表示されます。
- (4)[利用できるワイヤレスネットワーク] の一覧から本機の SSID (ネットワーク [USER] の工場出荷設定はPanasonic Projector)を選択し、[接続] をクリッ クする

#### お知らせ:

- ・本機にて暗号化(WEP設定)が設定されている場合は、[接続] をクリックする 前に [ネットワークキー] にWEPキー(文字入力)の情報を入力してください。 (工場出荷設定はWEPなし)
- ・ネットワークの詳細設定を確認したいときは、ネットワーク接続画面で [ワイヤ レスネットワーク設定] アイコンをクリックしてください。

#### Windows 2000/Me/98SF の場合:

#### お願い:

簡単接続中はユーティリティソフトを使用しないでください。本機との接続で問題 が発生する場合があります。

- (1) パソコン右下の常駐アイコンをダブルクリックす ると、ユーティリティソフトが起動されます。
- (2)[Profile] をクリックする
- (3)ネットワークの設定名を入力し、接続したい本機 のSSID(ネットワーク [USER] の工場出荷設定 はPanasonic Projector) を入力する
- (4) 接続したい本機の通信モード (ネットワーク [USER] の工場出荷設定は Peer to Peer)を選 択し、通信速度 (Tx Rate) は [Full Automatic] を選択する チャンネル(Channel)はデフォルトのままにし ておいてください。
- (5)本機にて暗号化(WEP)が設定されている場合は、 暗号設定(Encryption)をクリックする

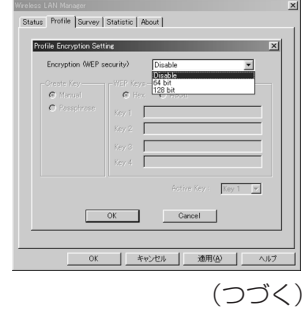

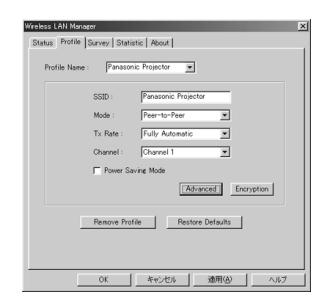

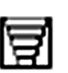

(6)本機に設定されている暗号キー長を選択し、WEP キーを入力する

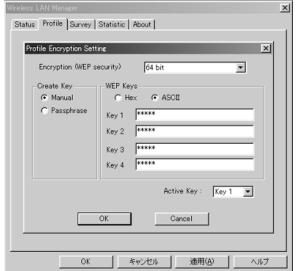

お知らせ:

- ・通信モードは、アドホックモードには対応していません。802.11 アドホック (Peer to Peer) かインフラ (Access Point) を選択します。
- 別売品(TW-CDWL3またはTW-CDWL2)以外のカードにはアドホックモード のみにしか対応していないものがあります。このようなカードは使用できません。
- ●暗号化 (WEP)設定をするときは、[Disable] から 64 bits/128 bitsを選択 します。使用しないときは [Disable] にします。
- WEPの入力は文字入力 (ASC II) か16進入力 (Hex) を選択できます。 文字入力:64 bits では5文字、128 bits では13文字 16進入力:0-9、A-Fでそれぞれ10文字、26文字
- ・WEPキーは本機側の設定に合わせてください。 そして、キー(Active Key)はデフォルトの1のままにしてください。

# 初期設定に戻す

変更した設定を初期化することができます。

## 本機の操作

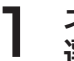

ヿ゜ネットワークメニュー (27ページ参照) で [デフォルト] を<br>ヿ゚゚゚選択し、[ENTER] ボタンを押す

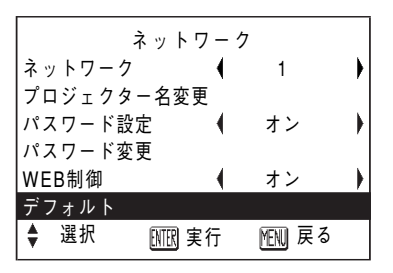

お知らせ:

セキュリティメニューでパスワード設定がオンになっているときは、パスワードが 要求されます。

# **?** [◆)ボタンで [実行] を選択し、[ENTER] ボタンを押す

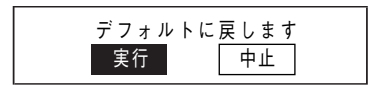

## パソコンの操作

Wireless Manager ME を起動し、ネットワーク番号を [1] に設定する (28ページ参照)

# WEBブラウザコントロールを使用する

### 本機の設定

**ヿ** ネットワークメニュー (27ページ参照) で [WEB制御] を<br>ヿ 選択する

## 2 [◆)ボタンで [オン] または [オフ] を選択する

#### WEB制御

オン:WEBブラウザコントロールを有効にする。 オフ:WEBブラウザコントロールを無効にする。

#### お知らせ:

工場出荷時、WEBブラウザコントロールのパスワードは設定されていません。 パスワードはWEBブラウザ上で設定してください。またパスワードを忘れた場 合は、ネットワークメニューの [デフォルト] を選択し、ネットワークの設定を初 期化してください。(37ページ参照)

## パソコンの設定

1

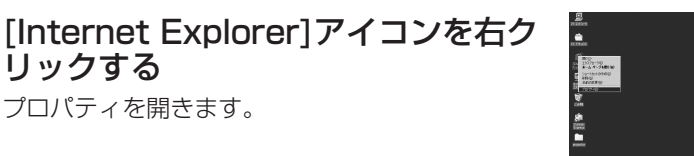

**2** [接続] → [LANの設定]を開き、 「自 動構成スクリプトを使用する」にチェ ックが入っている場合はそのチェック を外して、[OK]をクリックする

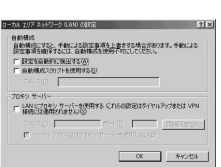

設定画面が閉じられます。

#### お知らせ:

- ●プロキシサーバをすでに使用している場合、ネットワーク番号が1~4のときは 自動的に設定されます。(ただし、Internet Explorer Ver.6.0以上)
- ・上記以外の場合は [詳細設定] のなかで、プロキシサーバーを使用しない例外とし て、接続する本機のIPアドレスを設定する必要があります。

#### [セキュリティ]で、セキュリティのレベルを[規定のレベル] にする または[レベルのカスタマイズ]から[アクティブスクリプト] を有効にする 3

お知らせ: Netscapeの場合は、[編集] → [設定] → [詳細]で、JavaScriptを有効にしてく ださい。

## WEBブラウザコントロールの起動

### ランチャー(16ページ参照)の[ ]をクリック、またはブラウザ閲覧ソフトを起動 させ、本機で設定したIPアドレスを入力する

(ここではMicrosoft社Internet Explorerを例に説明しています。)

▼ →移動 アドレス(D) a http://192.168.10.6/ リンク @ HotMail の無料サービス @ Microsoft @ Windows Update @ Windows @ インターネットの開始 @ チャンネル ガイド  $\mathbf{v}$ 

Webブラウザコントロールが起動します。

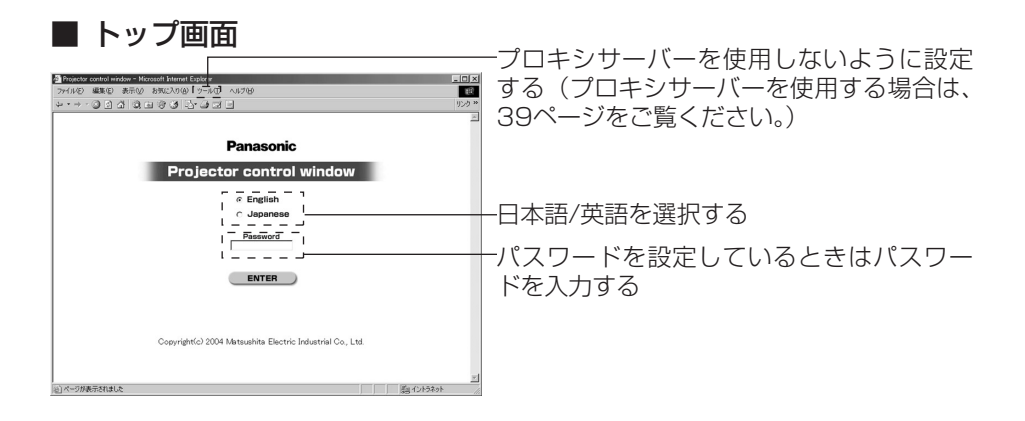

お知らせ:

- ・パスワードを忘れてしまったときは、本機側で新規にパスワードを設定してくだ さい。(これまでお使いのパスワードはセキュリティ保護のため、本機でも見え ないようになっています。)
- ・ブラウザ閲覧ソフトによってはトップ画面が表示されないときがあります。再度 WEBブラウザコントロールを起動するか、[CTRL] + [R] キーを押してください。

### プロジェクタコントロール

#### メニューの [プロジェクタコントロール] をクリックする

本機の各種設定を行うことができます。

### ■ 基本制御画面

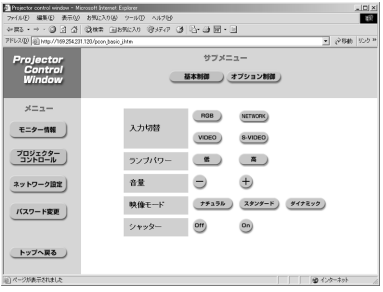

#### お知らせ:

- ・電源オン直後は、本機と接続できない場合があります。そのときは時間を少しお いて、再度接続してください。
- ・本機のネットワーク設定でWEB制御をオンに設定していない場合、基本制御、 オプション制御とも動作しません。

### ■ オプション制御画面

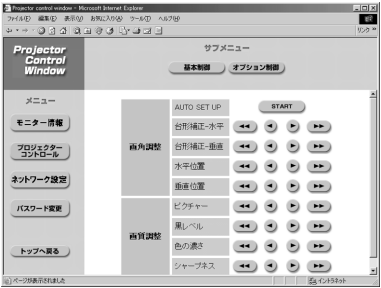

#### お知らせ:

本機が制御通りに動作しないときは、本機のオプションメニューでWEB制御の項 目がオンになっているかを確認してください。

### ■ モニター情報画面

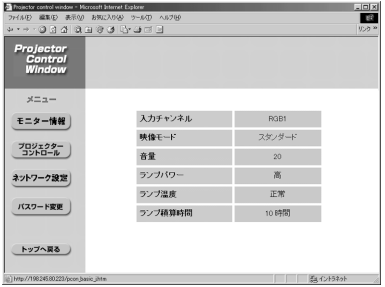

お知らせ: モニター情報は、一定の間隔で更新され ますが、 [表示] → [最新の情報に更新] を押すと、現在の正確な情報を確認する ことができます。

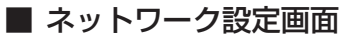

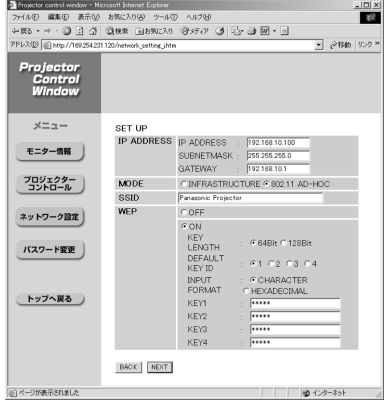

[ネットワーク設定]→[NEXT]をクリックし て設定画面を表示し、必要なデータを入力 する。

### ■ パスワード変更画面

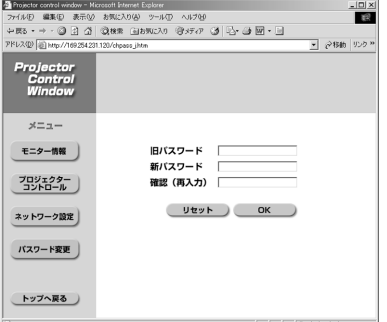

旧パスワードと新パスワードを入力し、 [OK]をクリックする。

### ■ 使用できるチャンネルについて

ワイヤレスカードを使用される国または地域によって使用できるチャンネル(周 波数範囲)が異なります。下記の表を参照してください。

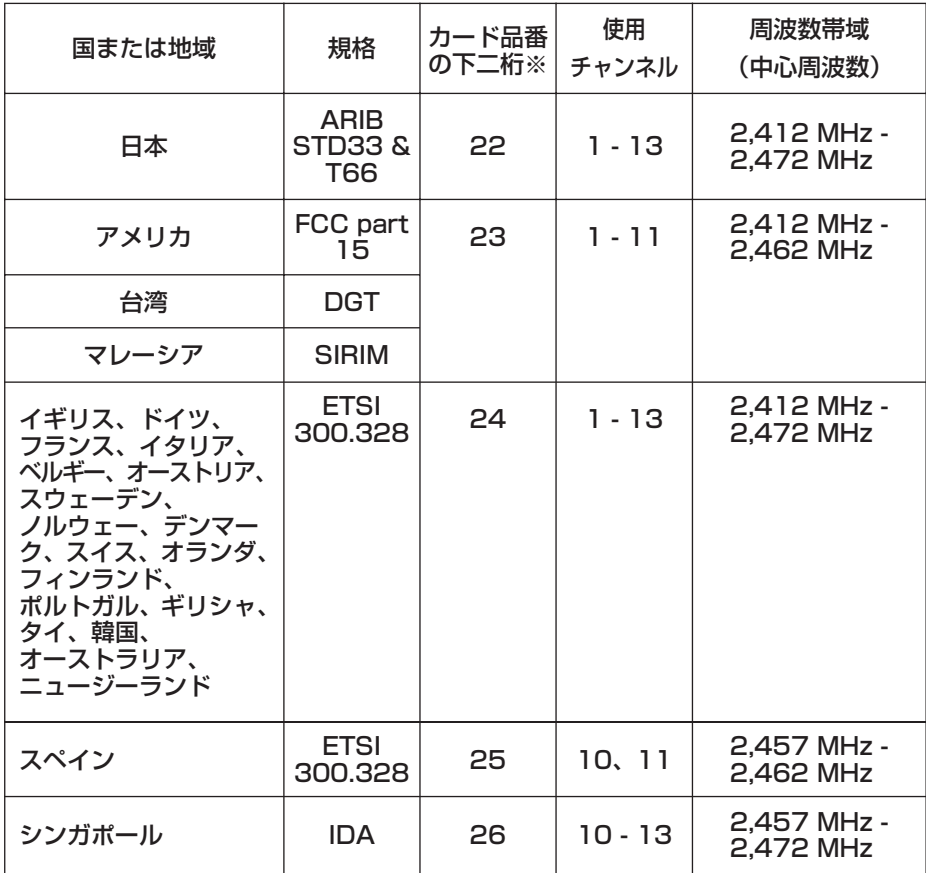

※お買い上げのワイヤレスカードが、どの地域向けの商品である かを調べるには、カード裏面ラベルの右図の位置に記載されて 。ここ。 NSHBD0000<u>22</u><br>いる品番の下二桁を確認してください。

#### お知らせ:

指定された国以外に、ワイヤレスカードを持ち込むことはでき ません。もし、持ち込んで使用した場合、その国の電波法に抵 触する恐れがあります。

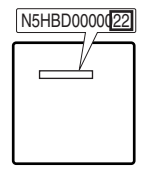

### ■ Wireless LAN Driverのインストール

パソコンでワイヤレスカードを使用するためには、Wireless LAN Driverのインスト ールが必要です。

- ・TW-CDWL2 の場合のインストール例を以下に説明します。
- ・いくつかの画面は英語で表示されます。

#### お願い:

- ・Wireless LAN Driverをパソコンにインストールするときは、ワイヤレスカー ドをパソコンに挿入する前に実行してください。
- 誤ってドライバのインストール前にカードをパソコンに挿入した場合は、ハー ドウェアの自動検出により不明なデバイスとして認識されます。カードを挿入 したまま以下の作業をしてからインストールしてください。

Windows XP/2000: [コントロールパネル] → [システム] → [ハードウェア] → [デバイスマネージャ] で不明なデバイスまたは Panasonic Wireless LAN PC Card があれば削除する Windows 98 SE/Me: [コントロールパネル] → [システム] → [デバイスマネ ージャ] で不明なデバイスまたはPanasonic Wireless LAN PC Card があれば削除する

ヿ 付属のCD-ROMをCD-ROMドライブにセットする<br>ヿ インストール画面が表示された場合は[閉じる]をクリックします。

# 2 [スタート]→[ファイル名を指定して実行]を選択する

## 3 [名前]欄に[e:¥CDWL2¥setup.exe]と入力し、[OK]を クリックする

ドライブ名をEドライブと仮定した場合です。 先頭のeは、ドライブ名に合わせてください。

#### Windows 2000 の場合:

44ページの手順1~3を実行すると、ワイヤレスLAN のインストーラが起動されるので次の操作をします。

#### [Next](次へ)をクリックする  $\boldsymbol{\varDelta}$

License Agreement (使用許諾)が表示され ます。

**5** [Yes] (同意) をクリックする

- ユーティリティの保存先を指定 → **○ ユー**ティリティの保仔先<br>◎ [Next] をクリックする ソフトウェアがダウンロードされ、[デジタル署 名が見つかりませんでした] が表示されます。
- **フ [はい] をクリックする**<br>フ 画面の指示に従って作業を進めてください。

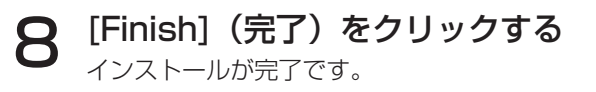

TW-CDWL2 をCFカードアダプタ を介してパソコンに挿入する (14ページ参照) [デジタル署名が見つかりませんでした] が表示さ れたら [はい] をクリックして続行してください。 **9** 

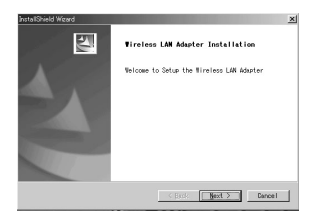

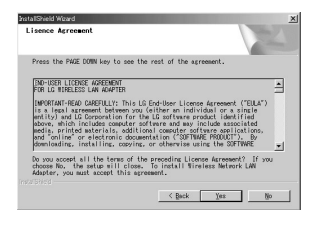

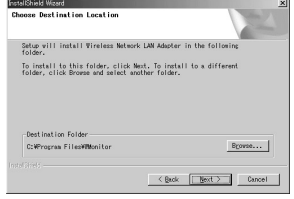

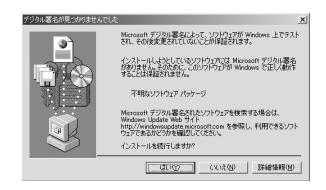

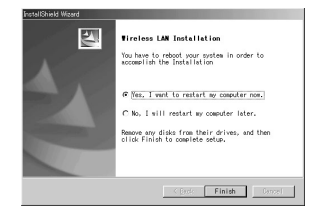

Windows 98SE/Me の場合:

44ページの手順1~3を実行すると、ワイヤレスLAN のインストーラが起動されるので次の操作をします。

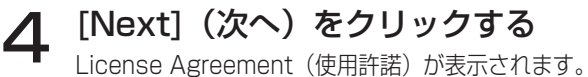

**5** [Yes] (同意) をクリックする

- ユーティリティの保存先を指定 → ● コーティリティの保存先<br>● [Next] をクリックする ソフトウェアがダウンロードされます。
- [Yes, I want to restart my computer now.](今からパソコ ンを再起動します。)にチェックが あるのを確認 → [Finish](完了) をクリックする 7

パソコンが再起動されます。

## 8 TW-CDWL2 をCFカードアダプタ を介してパソコンに挿入する

(14ページ参照)

右の常駐アイコンが確認できればインストール 完了です。常駐アイコンがないときは、[スター ト] → [プログラム] → [Wireless Network] → [Wireless Network LAN Adapter] を選択 する

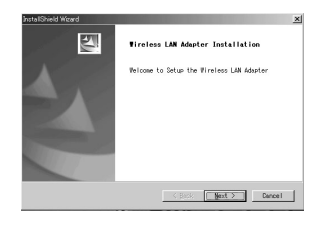

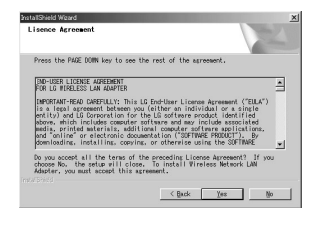

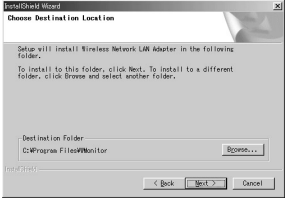

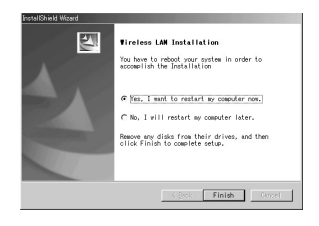

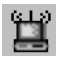

Windows XP の場合:

44ページの手順1~3を実行すると、ワイヤレスLAN のインストーラが起動されるので次の操作をします。

#### [Next](次へ)をクリックする  $\Delta$

License Agreement (使用許諾)が表示され ます。

5 [Yes](同意)をクリックする

ユーティリティの保存先を指定 → ● コーティリティの保存先<br>● [Next] をクリックする

ロゴ認証のメッセージが表示されます。

# ■ / [続行] をクリックする

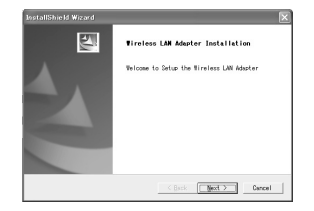

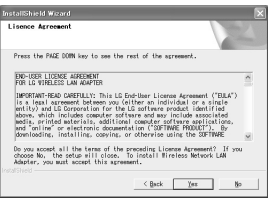

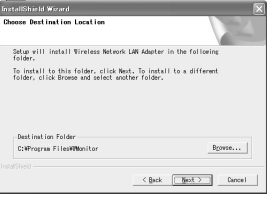

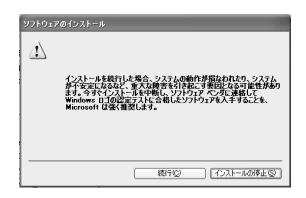

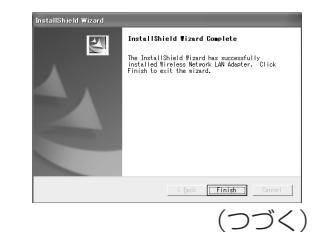

## 8 [Finish](完了)をクリックする

TW-CDWL2 をCFカードアダプタを 介してパソコンに挿入する 9

> (14ページ参照) 新しいハードウェアの検出ウィザードが起動され ます。

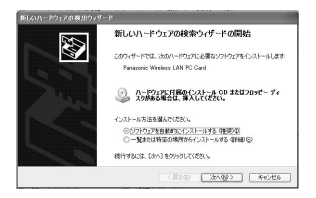

### [ソフトウェアを自動的にインスト ┃● レンフトシェア を自動的にインスト のを確認 →[次へ] をクリックする ロゴテキストのメッセージが表示されます。

**[続行] をクリックする**<br>ウィザードの完了メッセージが表示されます。

# **]2** [完了] をクリックする<br>12 □ゴ認証のメッセージが表示されます。

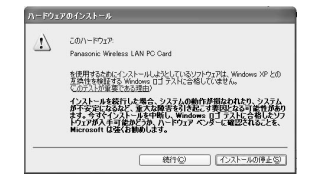

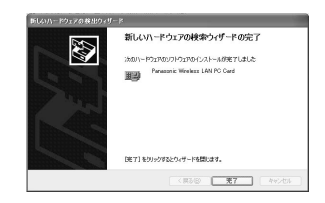

インストール後の確認: [スタート] → [すべてのプログラム] → [接続] → [すべての接続の表示] でワイヤ レスネットワーク接続のアイコンに [Panasonic Wireless LAN PC Card] が 追加されていることを確認してください。

### ■ TW-CDWL2使用のための設定

#### Windows XPの場合:

専用のユーティリティソフトは不要です。詳細はWindows XPのマニュアルをご覧 ください。

- (1)本機の電源をオンにする
- (2)[スタート] → [接続] → [すべての接続を表示] → [ワイヤレスネットワーク接続] を選択する
- (3)[Panasonic Wireless LAN PC Card] アイコンを右クリックし、[利用できる ワイヤレスネットワークの表示] を選択する ワイヤレスネットワーク接続画面が表示されます。
- (4)[利用できるワイヤレスネットワーク] の一覧から本機の SSID (ネットワーク [USER] の工場出荷設定はPanasonic Projector)を選択し、[接続] をクリッ クする

#### お知らせ:

- ・本機にて暗号化(WEP設定)が設定されている場合は、[接続] をクリックする 前に [ネットワークキー] にWEPキー(文字入力)の情報を入力してください。 (工場出荷設定はWEPなし)
- ・ネットワークの詳細設定を確認したいときは、ネットワーク接続画面で [ワイヤ レスネットワーク設定] アイコンをクリックしてください。

#### Windows 2000/Me/98SE の場合:

#### お願い:

簡単接続中はユーティリティソフトを使用しないでください。本機との接続で問題 が発生する場合があります。

- (1) パソコン右下の常駐アイコンをダブルクリックすると、 ユーティリティソフトが起動されます。
- (2)[設定] の項目をクリックし、[追加] を クリックする

#### *Wireless*<br>Monitor ● 設定 ⊙  $\overline{\bullet}$ 設定名 「ネットワーク名 Panaconic Projector Panascopic Projecto [追加] [変更] [削除] [接続

**Wireless Monitor** 設定名: Panasonic Projector

Network Card

固

#### お知らせ:

設定済みの内容を変更するときは、変更する設定名をマウスで選択した後 [変更] をクリックします。

- (3)ネットワークの設定名を入力し、[次へ] をクリッ クした後、ネットワーク名(接続したい本機の SSID、ネットワーク [USER] の工場出荷設定は Panasonic Projector)を入力する
- (4)接続したい本機の通信モード(ネットワーク [USER] の工場出荷設定は 802.11 AdHoc) を 選択し、通信速度を [自動] に設定した後、[次へ] をクリックする
- (5)本機にて暗号化(WEP)が設定されている場合は、 ここで設定してください。 (ネットワーク [USER] の工場出荷設定は [Off] ) (ネットワーク [USER] の工場出荷設定は [Off] )

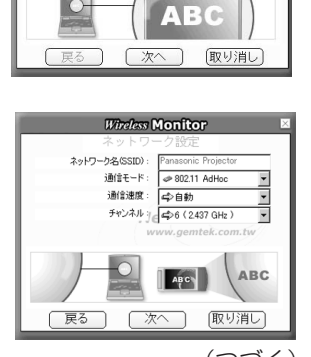

#### お知らせ:

- ・通信モードは、アドホックモードには対応していませ ん。802.11 アドホック(Peer to Peer)かインフ ラ(Access Point)を選択します。
- ・別売品(TW-CDWL3またはTW-CDWL2)以外のカ ードにはアドホックモードのみにしか対応していない ものがあります。このようなカードは使用できません。
- ・暗号化(WEP)設定をするときは、[Off] から 64 (40) bits/128 bitsを選択し、[次へ] をクリック します。使用しないときは [Off] にします。
- ・WEPの入力は文字入力か16進入力を選択できます。 文字入力:64(40)bits では5文字、128 bits で は13文字
- 16進入力:0-9、A-Fでそれぞれ10文字、26文字 ・WEPキーは本機側の設定に合わせてください。 そしてデフォルトキーは1のままにしてください。
- **Wireless Monitor** 暗号化(WEP): | @ Off E Off  $Ne<sub>128 bits</sub>$ 戻る | 次へ | 取り消し **Wireless Monitor** 入力方法: | 点 文字 WEP  $*-$ :  $\overline{1}$ デフォルト キー: dp (1)  $\overline{\mathbf{v}}$ Network Card ● 戻る ● 次へ ■ 取り消し
- (6)[IPアドレスを設定する] を [使用しない] に設定し、 [完了] をクリックする

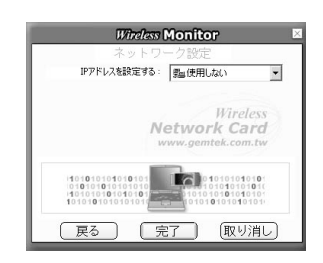

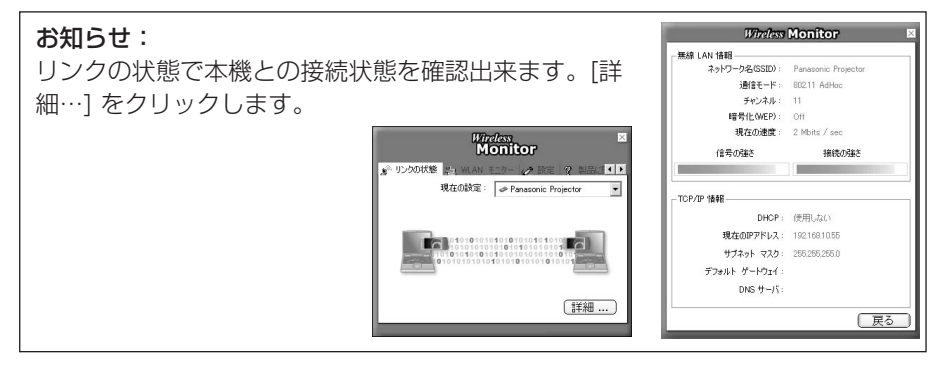

# ソフトウェアのアンインストール

Wireless Manger ME

デスクトップから、 [スタート] → [プログラム] → [Panasonic Wireless Display] → [Wireless Manager mobile edition の削除] を選択する

画面の指示に従ってアンインストールしてください。

## Wireless LAN Driver

■ Windows XP の場合

- 1 付属の CD-ROM を CD-ROMドライブにセットする
- **2** CD-ROM内の[Wireless Card] → [setup. exe] を<br>■ 実行する 実行する

アンインストールのソフトが起動されます。

- 3 [Remove] (削除) のチェックを確認し、[Next] (次へ)
- 4 アンインストール完了のメッセージが表示されたら、<br>4 [Finish] (完了) をクリックする
- Windows 2000/Me/98SE の場合
- [スタート] → [プログラム] → [Wireless Network] → 1 [Uninstalled] を実行する
- **2** [Remove](削除)のチェックを確認し、[Next](次へ)<br>2 をクリックする
- 】【Yes, I want to restart my computer now.](今から<br>→ パソコンを再起動する)のチェックを確認し、[Finish] パソコンを再起動する)のチェックを確認し、[Finish] (完了)をクリックする

# 用語の説明

## 802.11 AdHoc (Peer to Peer) モード

本機とワイヤレスLAN内蔵パソコン、またはワイヤレスLANカードを取り付けたパソ コンで直接通信するモードです。SSID の設定が必要です。

### アクセスポイント

ワイヤードLANとワイヤレスLANとをつなぐ無線基地局。

### アドホック(AdHoc)モード

本機とワイヤレスLAN内蔵パソコンまたはワイヤレスLANカードを取り付けたパソコ ンとの間で、直接、通信するモードです。本機とパソコンでチャンネルを共通に設定 する必要があります。このモードに対応していないカードもあります。

### チャンネル

通信時に同じ周波数帯を利用した複数のアクセスポイントを近くに設置すると、お互 いの電波が干渉して通信速度が落ちる場合があります。ワイヤレスLANではこれを少 なくするため、周波数帯を14のチャンネルに分けて通信を行うことができます。(使 用される国によってチャンネル数は異なります。)ただし、隣り合うチャンネルは干 渉があるため、通常運用の際には2、3チャンネル離して設定します。

### **DHCP**

Dynamic Host Configuration Protocolの略。接続されている機器に自動的にIPア ドレスを割り振る機能。DHCPサーバーの機能を持った機器がLAN内にあれば接続さ れている機器に自動的にIPアドレスを割り振ります。本機側では対応していません。

## ゲートウェイ (Gateway)

異種のネットワークを接続する中継点のことをいいます。

使用しているネットワークの規格と異なったネットワークなどに接続する場合などに 使われるハードやソフトのことをいいます。双方のネットワーク間のプロトコルの違 いなどを調整して、他のネットワークとの接続を可能にします。

### インフラストラクチャ(Infrastructure)モード

ワイヤードLANに接続したアクセスポイントを介して通信を行うモードです。 ワイヤレスLANカードを取り付けていないパソコンでもアクセスポイントを介して本 機に画像を転送することができます。

### IPアドレス

IP (Internet Protocol) は、データを配送するためのプロトコルで、データを配送 する先にあたるアドレスのことをIPアドレスといいます。同一LAN内で同じIPアドレ スを使用することはできません。

# 用語の説明(つづき)

### LAN

Local Area Networkの略。会社内など比較的狭い範囲のネットワークのことです。 ワイヤードLANとワイヤレスLANがあります。

### **SSID**

Service Set IDの略。アクセスポイントを利用するワイヤレスLANでは、そのLAN に含まれる機器とそうでない機器を区別するためにSSIDの識別コードを設定する必 要があります。

一部メーカーのワイヤレスLANカードによっては、「ESSID」や「ネットワーク名」 などと表示されている場合もあります。

### サブネットマスク (Subnet Mask)

TCP/IP接続時には、ネットワークをいくつかに区切るため、パソコンに割り当てる IPアドレスの範囲を限定します。このときにネットワークを区切るための数値をサブ ネットマスクといいます。

### TCP/IP

Transmission Control Protocol/Internet Protocolの略。インターネットの標準 プロトコル。

プロトコルとはパソコン同士がデータ通信する際の規約、約束事のことをいいます。

### WEP

Wired Equivalent Privacyの略。通信するデータを暗号化する方式です。暗号キー を作成して通信する利用者だけに知らせることで、第三者に通信データを解読されな いようにします。

# 修理を依頼される前に

もう一度次の点をお調べください。

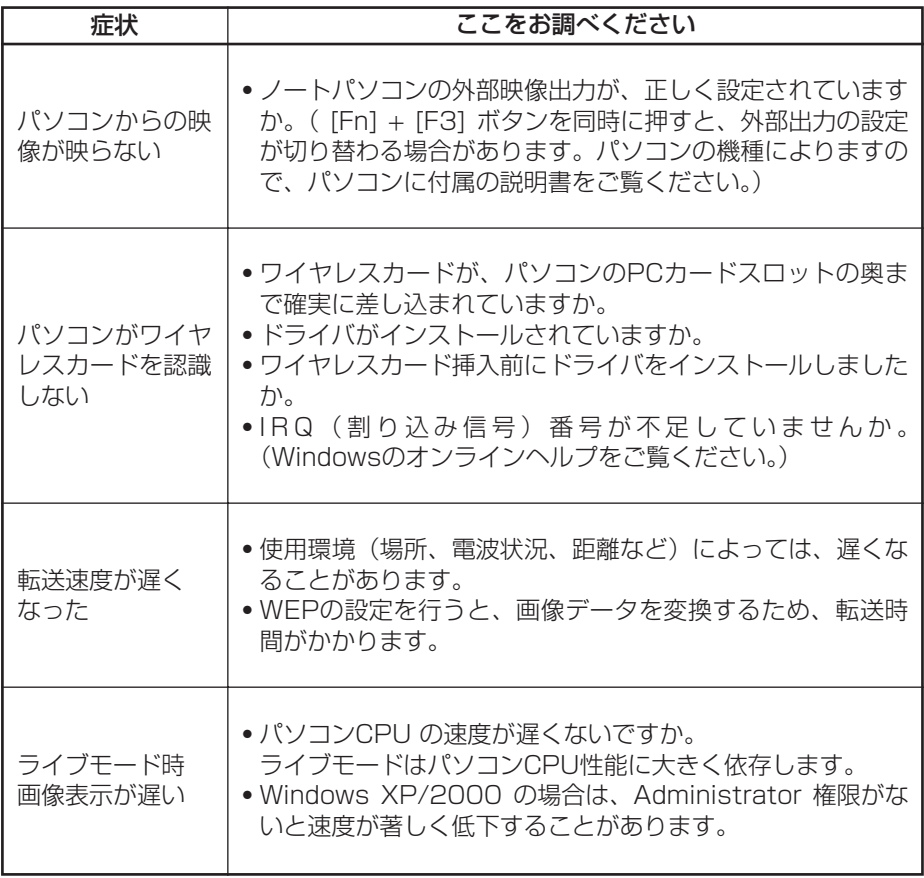

# 修理を依頼される前に (つづき)

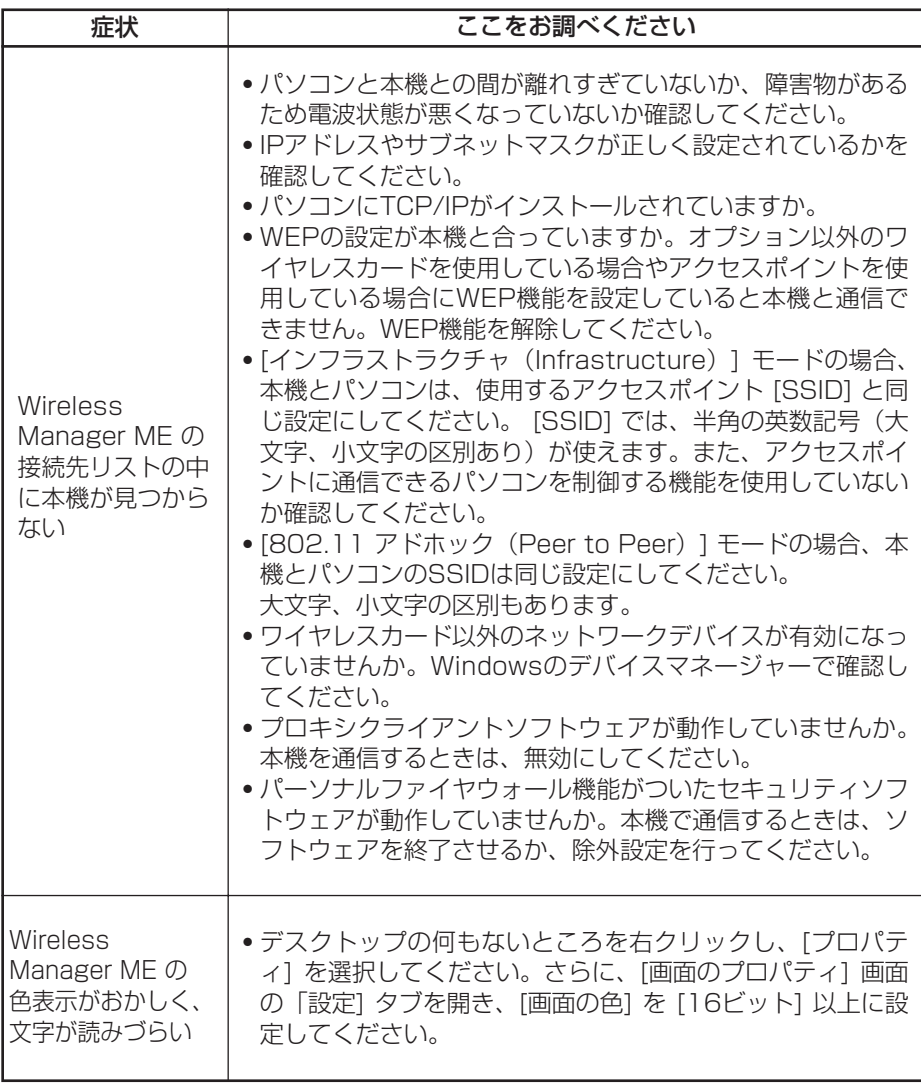

# 商標について

- ・Windowsは、米国 Microsoft Corporation(マイクロソフト社)の米国および その他の国の商標または登録商標です。
- ・その他、この説明書に記載されている各種名称・会社名・商品名などは各社の商標 または登録商標です。なお、本文中では®やTMマークは明記していません。

#### ご注意

松下電器産業株式会社 システム事業グループ

- ・本製品のソフトウェアおよびマニュアルの一部または全部を無断で使用、複製す ることはできません。
- ・本製品のソフトウェアおよびマニュアルを運用した結果の影響については、いっ さい責任を負いかねますのでご了承ください。
- ・本製品のソフトウェアの仕様、およびマニュアルに記載されている事柄は、将来 予告なしに変更することがあります。

M0304-1034

〒571-8503 大阪府門真市松葉町2番15号 6 (06) 6901-1161 C 2004 Matsushita Electric Industrial Co., Ltd.(松下電器産業株式会社)All Rights Reserved.